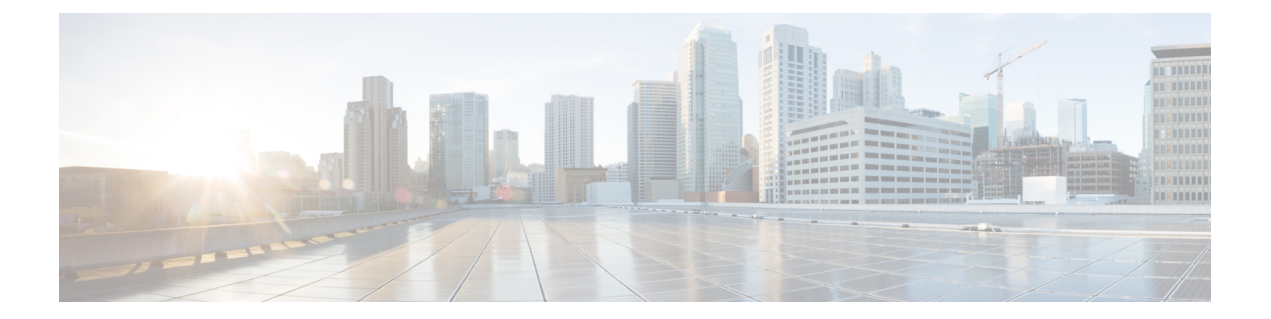

# ソフトウェアのアップグレードとリポジト リの管理

#### 表 **<sup>1</sup> :** 機能の履歴

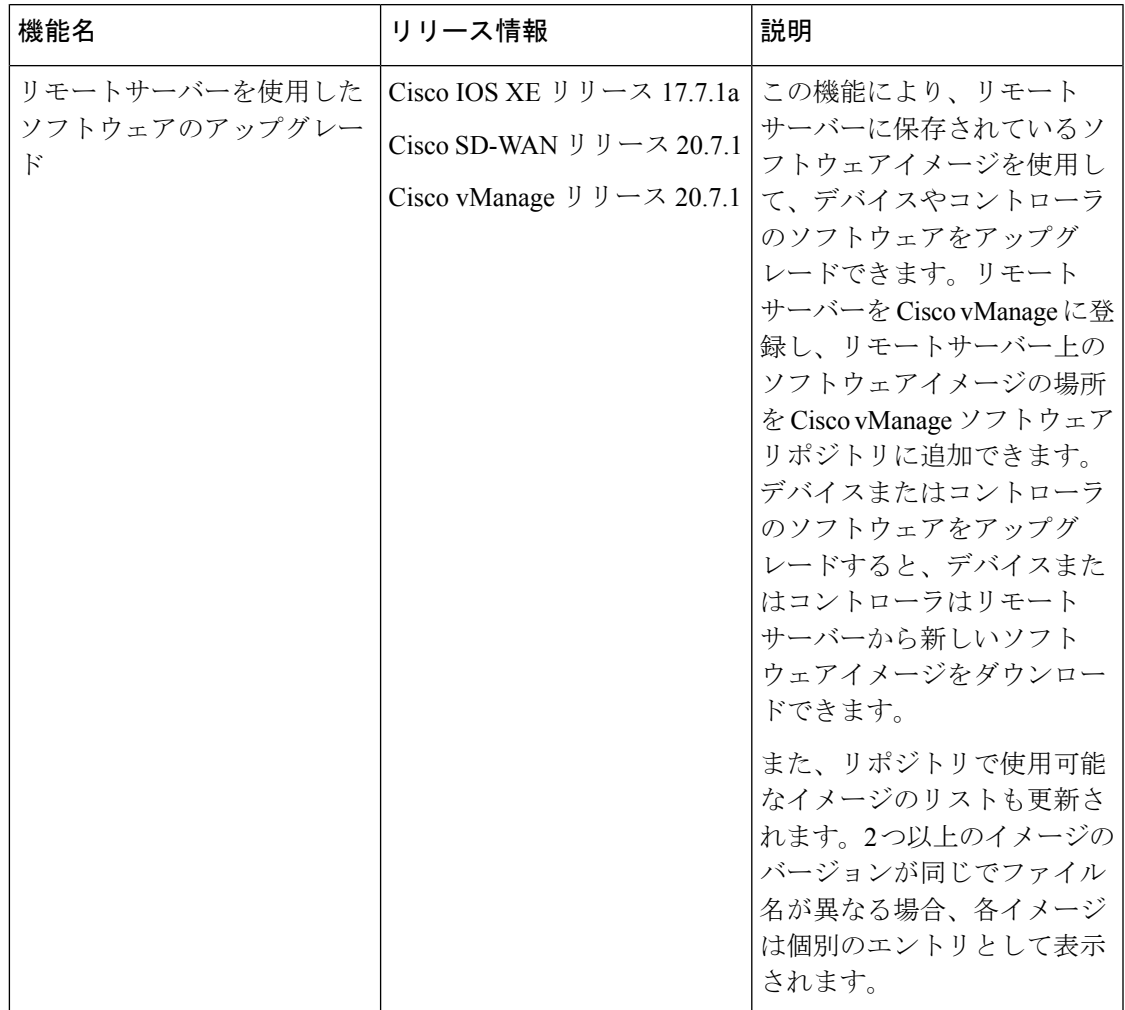

• ソフトウェアアップグレード (2 ページ)

• ソフトウェアのリポジトリの管理 (8 ページ)

# ソフトウェアアップグレード

[Software Upgrade] ウィンドウを使用して、新しいソフトウェアイメージをダウンロードし、 Cisco SD-WAN デバイスで実行されているソフトウェアイメージをアップグレードできます。

集中管理型の Cisco vManage からオーバーレイネットワーク内にある Cisco SD-WAN デバイス のソフトウェアをアップグレードし、新しいソフトウェアでデバイスを再起動できます。これ は、1つのデバイスに対して行うことも、複数のデバイスに対して同時に行うこともできます。

スタンドアロン展開またはCisco vManageクラスタ展開のCisco vBondオーケストレーション、 Cisco vSmart コントローラ、Cisco IOS XE SD-WAN デバイス、Cisco vEdge デバイス のグルー プをアップグレードする場合、ソフトウェアのアップグレードと再起動は、最初にCiscovBond オーケストレーション、次に Cisco vSmart コントローラ で実行され、最後に Cisco IOS XE SD-WAN デバイス または Cisco vEdge デバイス で実行されます。 CPU リソースに応じて、最 大 40 の Cisco IOS XE SD-WAN デバイス または Cisco vEdge デバイス のアップグレードと再起 動を並行して行うことができます。

Cisco vManage リリース 20.8.1 で導入されたソフトウェア アップグレード ワークフロー機能 は、ガイド付きワークフローを通じて Cisco SD-WAN エッジデバイスのソフトウェア アップ グレードプロセスを簡素化し、さまざまなデバイスやソフトウェアのアップグレードステータ スを表示します。ソフトウェア アップグレード ワークフローの作成の詳細については、「[ソ](https://www.cisco.com/c/en/us/td/docs/routers/sdwan/configuration/Monitor-And-Maintain/monitor-maintain-book/m-software-upgrade-workflow.html) フトウェア [アップグレード](https://www.cisco.com/c/en/us/td/docs/routers/sdwan/configuration/Monitor-And-Maintain/monitor-maintain-book/m-software-upgrade-workflow.html) ワークフロー」を参照してください。

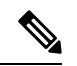

(注)

- グループのソフトウェアアップグレード処理に Cisco vManage を含めることはできま せん。Cisco vManage サーバーを単体でアップグレードして再起動する必要がありま す。
	- Cisco SD-WAN エッジデバイスのアップグレード専用のソフトウェア アップグレー ド ワークフローを作成できます。
	- すべてのソフトウェアアップグレードは、CLI からではなく、Cisco vManage から実 行することを推奨します。
	- ソフトウェアの互換性については、『Cisco SD-WAN Controller [Compatibility](https://www.cisco.com/c/en/us/td/docs/routers/sdwan/release/notes/compatibility-and-server-recommendations.html) Matrix and Server [Recommendations](https://www.cisco.com/c/en/us/td/docs/routers/sdwan/release/notes/compatibility-and-server-recommendations.html)』[英語] を参照してください。

# デバイスの仮想イメージのアップグレード

- **1.** Cisco vManage のメニューから**[Maintenance]** > **[Software Upgrade]**の順に選択します。
- **2.** デバイスを選択するには、目的のデバイスのチェックボックスをオンにします。
- **3.** [Upgrade Virtual Image] をクリックします。

[Virtual Image Upgrade] ダイアログボックスが開きます。

- **4.** 必要に応じて、[vManage] または [Remote Server vManage] を選択します。
- **5.** [Upgrade toVersion]ドロップダウンリストから、デバイスのアップグレード先の仮想イメー ジバージョンを選択します。
- **6.** [Upgrade] をクリックします。

## デバイスのソフトウェアイメージのアップグレード

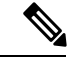

(注)

- ここで説明する手順では、旧ソフトウェアバージョンにダウングレードすることはで きません。ダウングレードする必要がある場合は、『Cisco SD-WAN Getting Started Guide』の「[Downgrade](https://www.cisco.com/c/en/us/td/docs/routers/sdwan/configuration/sdwan-xe-gs-book/hardware-and-software-installation.html#downgrade-to-older-software-image) a Cisco vEdge Device to an Older Software Image」[英語] を参照 してください。
	- vManage クラスタのアップグレードを実行する場合は、「Upgrade Cisco [vManage](https://www.cisco.com/c/en/us/td/docs/routers/sdwan/configuration/sdwan-xe-gs-book/manage-cluster.html#Cisco_Concept.dita_4cf68ab9-b750-45df-b65d-f8bba8c9d1b5:~:text=Cisco%20support%20representative.-,Upgrade%20Cisco%20vManage%20Cluster,-Table%202.) [Cluster](https://www.cisco.com/c/en/us/td/docs/routers/sdwan/configuration/sdwan-xe-gs-book/manage-cluster.html#Cisco_Concept.dita_4cf68ab9-b750-45df-b65d-f8bba8c9d1b5:~:text=Cisco%20support%20representative.-,Upgrade%20Cisco%20vManage%20Cluster,-Table%202.)」[英語] を参照してください。
	- Cisco vManage リリース 20.1.1 以降では、設定データベースをアップグレードする前 に、データベースのサイズを確認してください。データベースのサイズは 5 GB 以下 にすることを推奨します。データベースのサイズを確認するには、次の診断コマンド を使用します。

**request nms** *configuration-db diagnostics*

デバイスでソフトウェアイメージをアップグレードするには、次の手順を実行します。

- **1.** Cisco vManage のメニューから**[Maintenance]** > **[Software Upgrade]**の順に選択します。
- **2.** ソフトウェアをアップグレードするデバイスのタイプに基づいて、[WAN Edge]、 [Controller]、[vManage] のいずれかをクリックします。
- **3.** デバイステーブルで、アップグレードするデバイスの左端にあるチェックボックスをオン にして選択します。

- Cisco vManage クラスタのアップグレード時には、テーブル内に表示されるクラスタのす べてのノードを選択します。 (注)
- **4.** [Upgrade] をクリックします。
- **5.** [Software Upgrade] スライドイン ペインで、次の手順を実行します。
	- **1.** どのサーバーからデバイスにイメージをダウンロードするかを選択します。[vManage]、 [Remote Server]、[Remote Server – vManage] のいずれかです。

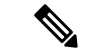

(注)

• リモートサーバーのオプションは、Cisco vManageリリース20.7.1で導入されました。 [RemoteServer]を選択する場合は、デバイスがリモートサーバーに到達可能になって いることを確認してください。

- Cisco vManage リリース 20.9.1 以降では、リモートサーバーからイメージを手動でダ ウンロードする際に、次の有効な文字のみが使用されていることを確認してくださ い。
	- ユーザー ID : a ~ z、0 ~ 9、.、、-
	- パスワード:  $a \sim z$ ,  $A \sim Z$ ,  $0 \sim 9$ ,  $\ldots$  \*,  $\ldots$  +, =, %, -
	- URL名またはパス:a~z、A~Z、0~9、\_、\*、、+、=、%、-、:、/、@、?、  $\sim$
- **2.** [vManage] の場合は、[Version] ドロップダウンリストからイメージのバージョンを選 択します。
- **3.** [Remote Server vManage] の場合、ドロップダウンリストから [vManage OOB VPN] を 選択し、[Version] ドロップダウンリストからイメージのバージョンを選択します。
- **4.** [Remote Server] の場合は、次のフィールドを設定します。

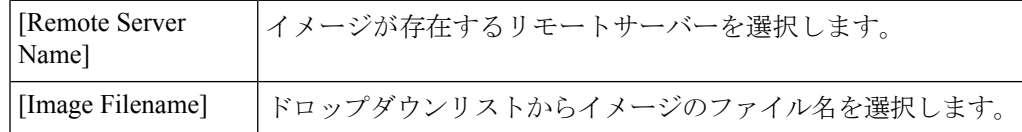

**5.** [Activate and Reboot] チェックボックスをオンにします。

このチェックボックスをオフにすると、ソフトウェアイメージはダウンロードされて デバイスにインストールされますが、イメージはアクティブ化されず、デバイスは再 起動されません。アップグレードタスクが完了したら、イメージをアクティブ化する 必要があります。

**6.** [Upgrade] をクリックします。

現在のデバイス構成が保持したままで、新しいソフトウェアバージョンを使用してデ バイスが再起動します。[Task View] ページが開き、デバイスのアップグレードの進行 状況が表示されます。

- **6.** アップグレードが完了するまで待ちます。完了までに数分かかります。[Status] 列に 「Success」と表示されたら、アップグレードは完了です。
- **7.** Cisco vManage のメニューから**[Maintenance]** > **[Software Upgrade]**の順に選択し、デバイス を表示します。
- **8.** ソフトウェアをアップグレードするデバイスのタイプに基づいて、[WAN Edge]、 [Controller]、[vManage] のいずれかをクリックします。

**9.** デバイステーブルで、アップグレードされたデバイスの [Current Version] 列に新しいバー ジョンが表示されていることを確認します。[Reachability] 列に「reachable」と表示されて いることを確認します。

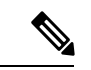

(注)

- CiscovManageへの制御接続が設定された時間制限内に確立されなかった場合、Cisco vManageはデバイスを以前に実行されていたソフトウェアイメージに自動的に戻しま す。ソフトウェアのアップグレード後にすべての Cisco SD-WAN デバイスが起動す るまでの時間制限は 5 分に設定されていますが、Cisco vEdge デバイス については、 デフォルトの時間は 12 分です。
	- コントローラデバイスで実行されているバージョンよりも高いバージョンに Cisco vEdge デバイス ソフトウェアをアップグレードすると、ソフトウェアの非互換性が 発生する可能性があることを伝える警告メッセージが表示されます。Cisco vEdge デ バイス のソフトウェアをアップグレードする前に、コントローラのソフトウェアを アップグレードすることを推奨します。
	- Cisco CSR1000V または Cisco ISRv デバイスを Cisco IOS XE リリース 17.4.1a 以降に アップグレードする場合、ソフトウェアのアップグレードによってデバイスも Cisco Catalyst 8000V にアップグレードされます。アップグレード後、[Devices] ページの [Chassis Number] および [Device Model] 列にはデバイスが Cisco CSR1000V または Cisco ISRv と表示されますが、実際にはデバイスは Cisco Catalyst 8000V にアップグレード されています。古い名前が保持される理由は、ライセンスの無効化などを避けるため です。デバイスが Cisco Catalyst 8000V にアップグレードされていることを確認する には、デバイスの [Current Version] 列に 17.4.1 以降が表示されているかに注目しま す。

## 新しいソフトウェアイメージのアクティブ化

現在デバイスにロードされているソフトウェアイメージをアクティブ化するには、下記の手順 を使用します。ソフトウェアイメージは、現在アクティブなリリースより新しいリリースにす ること(アップグレード)も以前のリリースにすること(ダウングレード)も可能です。

CiscovManageを使用してデバイスのソフトウェアイメージをアップグレードする際の手順で、 [Activate andReboot]チェックボックスをオンにしなかった場合、デバイスでは既存の設定が引 き続き使用されます。アップグレードしたソフトウェアバージョンをアクティブ化するには、 以下に示す手順を実行します。

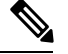

カスタムユーザーグループの使用中にCisco vManageのソフトウェアをアクティブ化する には、各ソフトウェア機能をアップグレードするための読み取り権限および読み取り/書 き込み権限が必要です。 (注)

ソフトウェアイメージをアクティブ化するには、次の手順を実行します。

- **1.** Cisco vManage のメニューから**[Maintenance]** > **[Software Upgrade]**の順に選択します。
- **2. [WAN Edge]**, **[Controller]**、**[Cisco vManage]** のいずれかを選択します。
- **3.** 目的のデバイスのチェックボックスをオンにしてデバイスを選択します。
- **4.** [Activate] をクリックします。[Activate Software] ダイアログボックスが開きます。
- **5.** デバイスでアクティブ化するソフトウェアバージョンを選択します。
- **6.** [Activate] をクリックします。Cisco vManage はデバイスを再起動し、新しいソフトウェア イメージをアクティブ化します。

Cisco vManage への制御接続が設定された時間制限内に確立されなかった場合、Cisco vManage はデバイスを以前に実行されていたソフトウェアイメージに自動的に戻します。ソフトウェア のアップグレード後にすべての Cisco SD-WAN デバイスが起動するまでの時間制限は 5 分に設 定されていますが、Cisco vEdge デバイス については、デフォルトの時間は 12 分です。

# **CiscoNFVIS**アップグレードイメージを使用した**CSP**デバイスのアップ グレード

#### 始める前に

Cisco NFVIS ソフトウェアバージョンが、.nfvispkg 拡張子を持つファイルであることを確 認します。

- ステップ **1** [Cisco vManage] メニューから、**[Maintenance]** > **[Software Upgrade]** > **[WAN Edge]**を選択します。
- ステップ **2** 選択するデバイスの 1 つ以上の CSP デバイスのチェックボックスをオンにします。
- ステップ **3 [Upgrade]** をクリックします。[Software Upgrade] ダイアログボックスが表示されます。
- ステップ **4** CSP デバイスにインストールする Cisco NFVIS ソフトウェアバージョンを選択します。ソフトウェアがリ モートサーバーにある場合は、適切なリモートバージョンを選択します。
- ステップ **5** 新しい Cisco NFVIS ソフトウェアバージョンで自動的にアップグレードしてアクティブ化し、CSP デバイ スをリブートするには、[Activate and Reboot] チェックボックスをオンにします。

[Activate and Reboot] チェックボックスをオンにしない場合、CSP デバイスはソフトウェアイメージをダウ ンロードして検証します。ただし、CSP デバイスは引き続き古いバージョンまたは現在のバージョンのソ フトウェアイメージを実行します。CSP デバイスが新しいソフトウェアイメージを実行できるようにする には、デバイスを再度選択し、[Software Upgrade] ウィンドウで [Activate] ボタンをクリックして、新しい Cisco NFVIS ソフトウェアバージョンを手動でアクティブ化する必要があります。

ステップ **6 [Upgrade]** をクリックします。

[Task View] ウィンドウには、実行中のすべてのタスクのリストと、成功と失敗の合計数が表示されます。 ウィンドウは定期的に更新され、アップグレードの進行状況またはステータスを示すメッセージが表示さ れます。Cisco vManage ツールバーにある [Task View] アイコンをクリックすると、ソフトウェア アップグ レード ステータス ウィンドウに簡単にアクセスできます。

- 同じクラスタに属する 2 つ以上の CSP デバイスがアップグレードされる場合、CSP デバイスのソ フトウェアアップグレードは順番に実行されます。 (注)
- (注) [Set the Default Software Version] オプションは、Cisco NFVIS イメージでは使用できません。

CSP デバイスがリブートし、新しい NFVIS バージョンがデバイスでアクティブ化されます。 このリブートは、[Activate] フェーズ中に発生します。[Activate and Reboot] チェックボックス をオンにした場合、または CSP デバイスを再度選択した後に手動で [Activate] をクリックする と、アクティブ化はアップグレードの直後に行われます。

CSPデバイスがリブートして実行されているかどうかを確認するには、タスクビューウィンド ウを使用します。Cisco vManageは、ネットワーク全体を90秒ごとに最大30回ポーリングし、 タスクビューウィンドウにステータスを表示します。

(注)

イメージバージョンがデバイスで実行されているアクティブなバージョンでない場合は、 CSP デバイスから Cisco NFVIS ソフトウェアイメージを削除できます。

#### ソフトウェアイメージの削除

Cisco SD-WAN デバイスからソフトウェアイメージを削除するには、次の手順を実行します。

- **1.** Cisco vManage のメニューから**[Maintenance]** > **[Software Upgrade]**の順に選択します。
- **2.** [WAN Edge]、[Controller]、[vManage] のいずれかをクリックします。
- **3.** ソフトウェアイメージを削除するデバイスを 1 つ以上選択します。
- **4.** [Delete Available Software] をクリックします。

[Delete Available Software] ダイアログボックスが開きます。

- **5.** 削除するソフトウェアバージョンを選択します。
- **6.** [Delete] をクリックします。

#### デフォルト ソフトウェア バージョンの設定

ソフトウェアイメージを CiscoSD-WAN デバイスのデフォルトイメージとして設定できます。 この操作を実行すると、工場出荷時のデフォルトのソフトウェアイメージが上書きされ、選択 したイメージに置き換えられます。ソフトウェアがデバイスやネットワーク上で想定どおりに 動作していることを確認した後でのみ、ソフトウェアイメージをデフォルトに設定することを 推奨します。

ソフトウェアイメージをデバイスのデフォルトイメージに設定するには、次の手順を実行しま す。

- **1.** Cisco vManage のメニューから**[Maintenance]** > **[Software Upgrade]**の順に選択します。
- **2.** [WAN Edge]、[Controller]、[vManage] のいずれかをクリックします。
- **3.** 目的のデバイスのチェックボックスをオンにして、1 つ以上のデバイスを選択します。
- **4.** [Set Default Version] をクリックします。 [Set Default Version] ダイアログボックスが開きます。
- **5.** [Version] ドロップダウンリストから、選択したデバイスのデフォルトとして使用するソフ トウェアイメージを選択します。
- **6.** [Set Default] をクリックします。

#### **CSV** 形式でのデバイスデータのエクスポート

- **1.** Cisco vManage のメニューから**[Maintenance]** > **[Software Upgrade]**の順に選択します。
- **2.** [WAN Edge]、[Controller]、[vManage] のいずれかをクリックします。
- **3.** 目的のデバイスのチェックボックスをオンにして、1 つ以上のデバイスを選択します。
- **4.** ダウンロードアイコンをクリックします。

Cisco vManageはデバイステーブルのすべてのデータをCSV形式でExcelファイルにダウンロー ドします。このファイルはブラウザのデフォルトのダウンロード場所にダウンロードされ、 Software\_Upgrade.csv という名前が付けられます。

#### ソフトウェア アップグレード アクティビティ ログの表示

**1.** Cisco vManage のツールバーから [Tasks] アイコンをクリックします。

Cisco vManage には、すべての実行中タスクのリストと、成功と失敗の合計数が表示され ます。

**2.** 矢印をクリックして、タスクの詳細を表示します。Cisco vManage ではステータスウィン ドウが開き、タスクのステータスとタスクが実行されたデバイスの詳細が表示されます。

# ソフトウェアのリポジトリの管理

#### リモートサーバーの登録

リモートサーバーを Cisco vManage に登録すると、リモートサーバー上のソフトウェアイメー ジの場所を Cisco vManage ソフトウェアリポジトリに追加し、追加したソフトウェアイメージ を使用して、デバイスまたはコントローラのソフトウェアをアップグレードできます。Cisco

SD-WANのマルチテナント展開では、プロバイダーだけがリモートサーバーを登録し、リモー トサーバー上のイメージを使用してソフトウェアのアップグレードを実行できます。

- **1.** Cisco vManage のメニューから**[Maintenance]** > **[Software Repository]**の順に選択します。
- **2.** [Add Remote Server] をクリックします。
- **3.** [Add Remote Server] スライドインページで、次のように設定します。

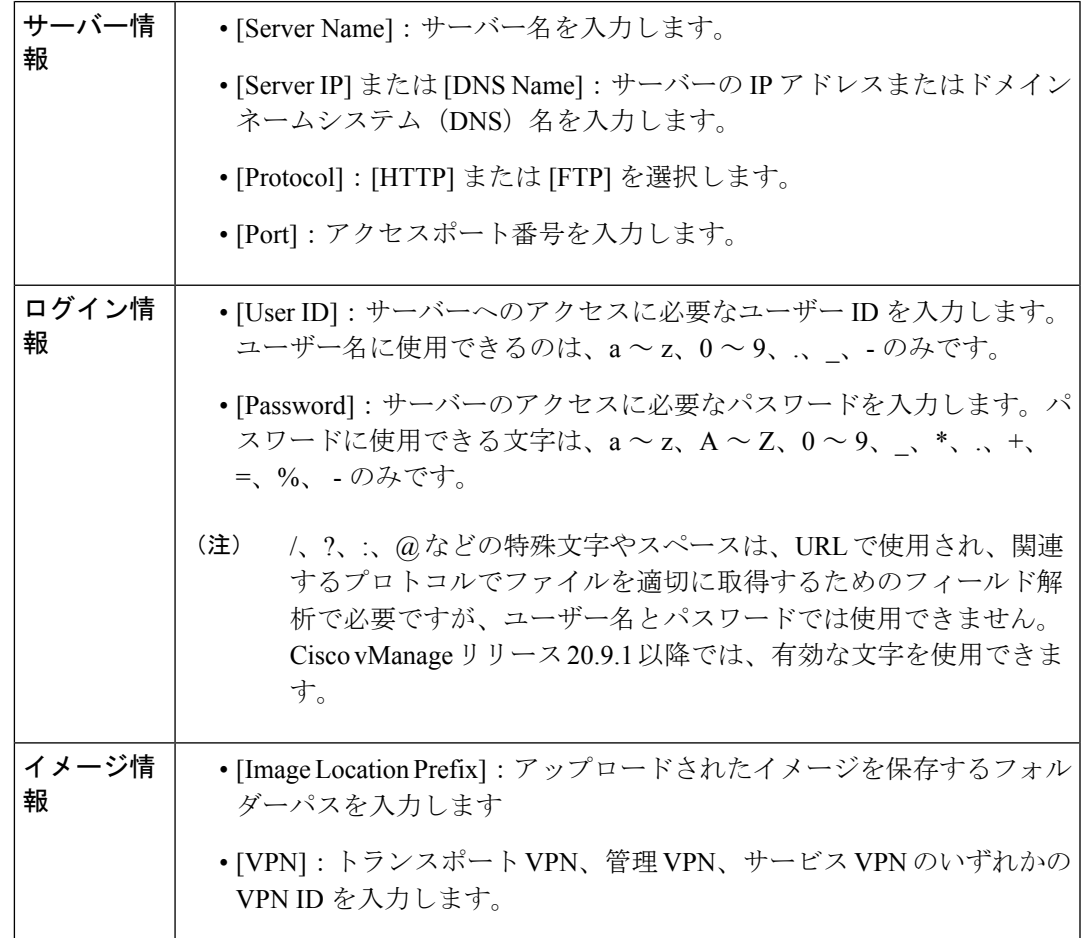

**4.** [Add] をクリックしてリモートサーバーを追加します。

#### リモートサーバーの管理

- **1.** Cisco vManage のメニューから**[Maintenance]** > **[Software Repository]**の順に選択します。
- **2.** 目的のリモートサーバーで、[…] をクリックします。
- **3.** リモートサーバーの設定を表示するには、[View Details] をクリックします。
- **4.** リモートサーバーの設定を編集するには、[Edit] をクリックします。必要に応じて次の設 定を編集し、[Save] をクリックします。

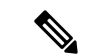

リモートサーバー上のソフトウェアイメージの場所をCisco vManageソフトウェアリポジ トリに追加している場合、リモートサーバーの設定を編集することはできません。リモー トサーバーの設定を編集するには、ソフトウェアリポジトリからソフトウェアイメージ のエントリを削除してから、設定を編集します。 (注)

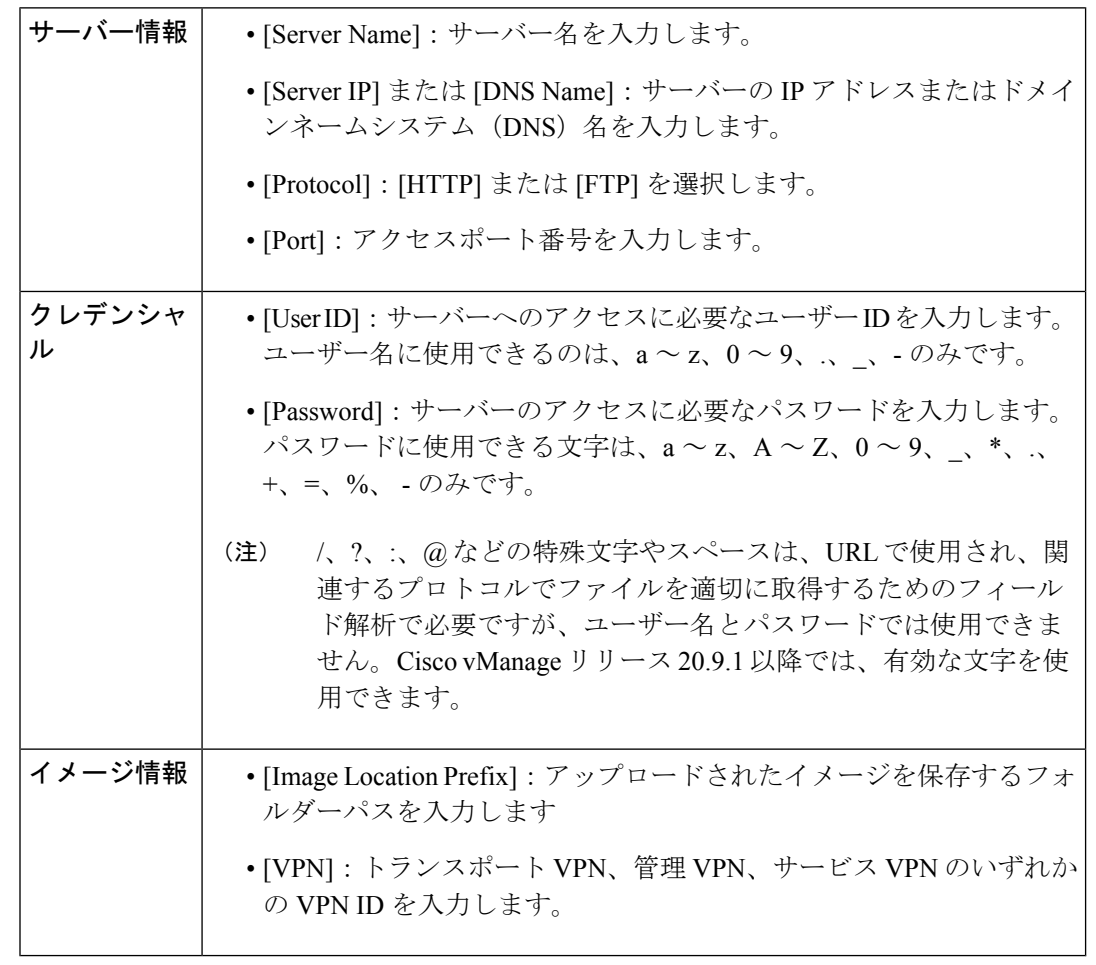

- **5.** リモートサーバーを削除するには、[Remove]をクリックします。ダイアログボックスで、 リモートサーバーを削除することを確認します。
- $\label{eq:1} \mathscr{D}_{\mathbf{z}}$
- リモートサーバーを削除する前に、Cisco vManage ソフトウェアリポジトリに追加したリ モートサーバーのソフトウェアイメージのエントリがある場合は削除します。 (注)

#### リポジトリへのソフトウェアイメージの追加

エッジデバイス、Cisco vSmart コントローラ、または Cisco vManage のソフトウェアを新しい ソフトウェアバージョンにアップグレードする前に、ソフトウェアイメージを Cisco vManage ソフトウェアリポジトリに追加する必要があります。リポジトリを使用して、ローカルのCisco vManageサーバーにソフトウェアイメージを保存したり、リモートファイルサーバーに保存さ れているソフトウェアイメージの場所を追加したりできます。

Cisco vManage のソフトウェアリポジトリでは、次の 3 つの方法でイメージを保存できます。

- ローカルのCiscovManageサーバーに保存後、コントロールプレーン接続経由でダウンロー ド:ソフトウェアイメージはローカルの Cisco vManage サーバーに保存されてから、コン トロールプレーン接続経由で Cisco SD-WAN デバイスにダウンロードされます。通常、受 信側デバイスはコントロールプレーン接続を介して受信できるデータトラフィックの量を スロットリングします。そのため、大容量ファイルの場合、Cisco vManage サーバーはデ バイスへのソフトウェアインストールが正しく実行されていても、それを監視できない場 合があります。
- ローカルのCiscovManageサーバーに保存後、アウトオブバンド接続経由でダウンロード: ソフトウェアイメージはローカルの Cisco vManage サーバーに保存されてから、アウトオ ブバンド管理接続経由で CiscoSD-WAN デバイスにダウンロードされます。この方法を使 用する場合、イメージをソフトウェアリポジトリにコピーするときに、アウトオブバンド 管理インターフェイスの IP アドレスを指定します。この方法は、ソフトウェア イメージ ファイルが大きい場合に推奨されます。デバイスが実行するスロットリングをバイパス し、Cisco vManage サーバーがソフトウェアのインストールを監視できるためです。
- リモートサーバー上:Cisco vManage リリース 20.7.1 以降では、FTP または HTTP URL を 介して到達可能なリモートファイルサーバーにソフトウェアイメージを保存できます。ソ フトウェア アップグレード プロセスの一環として、Cisco vManage サーバーはこの URL を CiscoSD-WAN デバイスに送信します。これにより、ファイルサーバーへの接続が確立 され、ソフトウェアイメージがダウンロードされます。Cisco SD-WAN のマルチテナント 展開では、プロバイダーだけがリモートサーバーをCiscovManageに登録し、リモートサー バー上のソフトウェアイメージの場所を Cisco vManage リポジトリに追加できます。

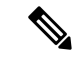

Cisco vManage リリース 20.9.1 以降では、リモートサーバー からイメージを手動でダウンロードする際に、次の有効な文 字のみが使用されていることを確認してください。 (注)

- ユーザー ID : a ~ z、0 ~ 9、.、\_、-
- パスワード:a~z、A~Z、0~9、\_、\*、.、+、=、%、 -
- URL 名またはパス: a ~ z、A ~ Z、0 ~ 9、 、 \*、.、  $+$ ,  $=$ , %,  $-$ , :,  $/$ , @, ?, ~
- **1.** Cisco vManage のメニューから**[Maintenance]** > **[Software Repository]**の順に選択します。
- **2.** [Add New Software] をクリックします。
- **3.** ソフトウェアイメージの場所を選択します。
- 
- (注) ローカルの Cisco vManage サーバーに NFVIS アップグレードイメージを保存します。
	- **1.** ローカルの Cisco vManage サーバーにソフトウェアイメージを保存した後に、コント ロールプレーン接続経由でCiscoSD-WANデバイスにダウンロードするには、[vManage] を選択します。[Upload Software to vManage] ダイアログボックスが開きます。
		- **1.** ソフトウェア イメージ ファイルをダイアログボックスにドラッグアンドドロップ するか、[Browse]をクリックして、ローカルのCisco vManageサーバーのディレク トリからソフトウェアイメージを選択します。
		- **2.** [Upload] をクリックして、イメージをソフトウェアリポジトリに追加します。
	- **2.** リモートの Cisco vManage サーバーにイメージを保存した後に、アウトオブバウンド 管理接続経由で Cisco SD-WAN デバイスにダウンロードするには、[Remote Server vManage] を選択します。[Upload Software to Remote Server - vManage] ダイアログボッ クスが開きます。
		- 1. [vManage Hostname/IP Address] フィールドに、管理 VPN (通常は VPN 512) にあ る Cisco vManage サーバー上のインターフェイスの IP アドレスを入力します。
		- **2.** ソフトウェア イメージ ファイルをダイアログボックスにドラッグアンドドロップ するか、[Browse]をクリックして、ローカルのCisco vManageサーバーのディレク トリからソフトウェアイメージを選択します。
		- **3.** [Upload] をクリックします。
	- **3.** ソフトウェアイメージがリモートサーバーに保存されている場合は、[Remote Server (preferred)] を選択します。[Add New Software via RemoteServer] スライドインペイン が表示されます。このオプションを選択する前に、リモートサーバーがCisco vManage に登録されていることを確認してください。
		- **1.** [Image]をクリックして新しいソフトウェアイメージをアップロードするか、[SMU Image] をクリックして SMU イメージをアップロードします。デフォルトでは [Image] が選択されています。
		- 2. [Remote Server Name] ドロップダウンリストから目的のリモートサーバーを選択し ます。
		- **3.** [Image Filename]:ファイル拡張子を含むイメージファイル名を入力します。SMU イメージの場合、ファイル拡張子は .smu.bin にする必要があります。
- **4.** SMU イメージの場合は、[SMU Defect ID] に正確な SMU 障害 ID を入力し、[SMU Type] に正確な SMU タイプを選択します。間違った 障害 ID や SMU タイプを選択 すると、ソフトウェアのアップグレードが失敗する可能性があります。
- **5.** [Save] をクリックします。

#### ソフトウェアイメージの表示

Cisco vManage のメニューから、**[Maintenance]** > **[Software Repository]**を選択します。

[Software Repository] ウィンドウには、リポジトリ内にあるイメージが表示されます。

[Software Version] 列にはソフトウェアイメージのバージョンが表示され、[Controller Version] 列にはそのソフトウェアバージョンに相当するコントローラソフトウェアのバージョンが表示 されます。コントローラバージョンは、サポートされているシスココントローラの最小バー ジョンです。ソフトウェアイメージは、リストに記載されているコントローラバージョン以上 で動作できます。

[Software Location] 列はソフトウェアイメージの保存場所を示します。Cisco vManage サーバー のリポジトリまたはリモートロケーションのリポジトリになります。

[Available Files] 列には、ソフトウェアイメージのファイル名が表示されます。

[Updated On] 列は、ソフトウェアイメージがリポジトリに追加された場合に表示されます。

目的のソフトウェアバージョンの [...] オプションでは、リポジトリからソフトウェアイメージ を削除するオプションを選択できます。

Cisco vManageリリース20.6.x以前では、2つ以上の同じバージョンのソフトウェアイメージが 、異なるファイル名でアップロードされている場合、イメージは1行で表示されます。[Available Files] 列には、複数のファイル名が表示されます。ソフトウェアイメージを削除する場合、こ のリストスキームにはデメリットがあります。削除操作を行うと、ソフトウェアバージョンに 対応するすべてのソフトウェアイメージが削除されるためです。

Cisco vManageリリース20.7.1では、2つ以上の同じバージョンのソフトウェアイメージが異な るファイル名でアップロードされている場合、各ソフトウェアイメージが個別の行に表示され ます。これにより、特定のソフトウェアイメージを選択して削除できます。

#### **VNF** イメージのアップロード

VNFイメージはCisco vManageソフトウェアリポジトリに保存されます。これらのVNFイメー ジは、サービスチェーンの展開中に参照され、サービスチェーンの接続中に Cisco NFVIS に プッシュされます。

- ステップ **1** [Cisco vManage] メニューから、**[Maintenance]** > **[Software Repository]**を選択します。
- ステップ **2** 事前にパッケージ化された VNF イメージを追加するには、[Virtual Images] をクリックしてから、[Upload Virtual Image] をクリックします。
- ステップ **3** 仮想イメージを保存する場所を選択します。
	- 仮想イメージをローカルのCisco vManageサーバーに保存し、コントロールプレーン接続を介してCSP デバイスにダウンロードするには、[vManage] をクリックします。[Upload VNF's Package to vManage] ダイアログボックスが表示されます。
		- **1.** 仮想イメージファイルまたは qcow2 イメージファイルをダイアログボックスにドラッグアンドド ロップするか、[Browse]をクリックしてローカルのCisco vManageサーバーから仮想イメージを選 択します。例:CSR.tar.gz、ASAv.tar.gz、または ABC.qcow2
		- **2.** ファイルをアップロードする場合は、アップロードするファイルのタイプ(イメージパッケージ またはスキャフォールド)を指定します。必要に応じて、ファイルの説明を指定し、カスタムタ グをファイルに追加します。タグは、サービスチェーンを作成するときに、イメージとスキャ フォールドファイルをフィルタリングするために使用できます。
		- **3.** qcow2 イメージファイルをアップロードする場合は、サービスまたは VNF タイプ(**FIREWALL** または **ROUTER**)を指定します。必要に応じて、以下を指定します。
			- イメージの説明
			- イメージのバージョン番号
			- Checksum
			- Hash algorithm

また、サービスチェーンの作成時にイメージやスキャフォールドファイルをフィルタリングする ために使用できるカスタムタグをファイルに追加することもできます。

- qcow2イメージファイルを選択した場合は、スキャフォールドファイルをアップロー ドする必要があります。 (注)
	- qcow2 イメージファイルを選択するオプションは、Cisco vManage リリース 20.7.1 以 降で利用できます。Cisco vManage リリース 20.6.1 以前のリリースでは、tar.gz ファ イルのみを選択できます。
- **4.** [Upload]をクリックして、イメージを仮想イメージリポジトリに追加します。仮想イメージリポジ トリテーブルには、追加された仮想イメージが表示され、CSP デバイスにインストールできるよ うになります。
- イメージをリモート Cisco vManage サーバーに保存してから CSP デバイスにダウンロードするには、 [Remote Server - vManage] をクリックします。[Upload VNF's Package to Remote Server-vManage] ダイア ログボックスが表示されます。
	- **1.** [vManage Hostname/IP Address] フィールドに、管理 VPN(通常は VPN 512)にある Cisco vManage サーバー上のインターフェイスの IP アドレスを入力します。
	- **2.** 仮想イメージファイルまたは qcow2 イメージファイルをダイアログボックスにドラッグアンドド ロップするか、[Browse]をクリックしてローカルのCisco vManageサーバーから仮想イメージを選 択します。
- **3.** ファイルをアップロードする場合は、アップロードするファイルのタイプ(イメージパッケージ またはスキャフォールド)を指定します。必要に応じて、ファイルの説明を指定し、カスタムタ グをファイルに追加します。タグは、サービスチェーンを作成するときに、イメージとスキャ フォールドファイルをフィルタリングするために使用できます。
- **4.** qcow2 イメージファイルをアップロードする場合は、サービスまたは VNF タイプ(**FIREWALL** または **ROUTER**)を指定します。必要に応じて、以下を指定します。
	- イメージの説明
	- イメージのバージョン番号
	- Checksum
	- Hash algorithm

また、サービスチェーンの作成時にイメージやスキャフォールドファイルをフィルタリングする ために使用できるカスタムタグをファイルに追加することもできます。

- qcow2イメージファイルを選択した場合は、スキャフォールドファイルをアップロー ドする必要があります。 (注)
	- qcow2 イメージファイルを選択するオプションは、Cisco vManage リリース 20.7.1 以 降で利用できます。Cisco vManage リリース 20.6.1 以前のリリースでは、tar.gz ファ イルのみを選択できます。
- **5.** [Upload]をクリックして、イメージを仮想イメージリポジトリに追加します。仮想イメージリポジ トリテーブルには、追加された仮想イメージが表示され、CSP デバイスにインストールできるよ うになります。

同じベンダーまたは異なるベンダーのファイアウォールなど、複数の VNF エントリを持つこ とができます。また、同じ VNF のリリースに基づく異なるバージョンの VNF を追加すること もできます。ただし、VNF 名が一意であることを確認してください。

#### カスタマイズされた **VNF** イメージの作成

#### 始める前に

ルートディスクイメージに加えて、入力ファイルとして 1 つ以上の qcow2 イメージを VM 固 有のプロパティ、ブートストラップ構成ファイル(存在する場合)とともにアップロードし、 圧縮TARファイルを生成できます。カスタムパッケージを使用すると、次のことができます。

- •イメージプロパティとブートストラップファイル(必要な場合)とともにカスタム VM パッケージを TAR アーカイブファイルに作成します。
- カスタム変数をトークン化し、ブートストラップ構成ファイルで渡されるシステム変数を 適用します。

次のカスタムパッケージの要件が満たされていることを確認します。

- VNF のルートディスクイメージ:qcow2
- Day-0 構成ファイル:システム変数とトークン化されたカスタム変数
- VM 構成:CPU、メモリ、ディスク、NIC
- HA モード:VNF が HA をサポートしている場合は、Day-0 のプライマリファイルとセカ ンダリファイル、HA リンクの NIC を指定します。
- 追加のストレージ:より多くのストレージが必要な場合は、事前定義されたディスク (qcow2)、ストレージボリューム(NFVIS レイヤ)を指定します。
- ステップ **1** [Cisco vManage] メニューから、**[Maintenance]** > **[Software Repository]**を選択します。
- ステップ **2 [Virtual Images]** > [Add Custom VNF Package] をクリックします。
- ステップ **3** 次の VNF パッケージプロパティを使用して VNF を構成し、[Save] をクリックします。

表 **2 : VNF** パッケージのプロパティ

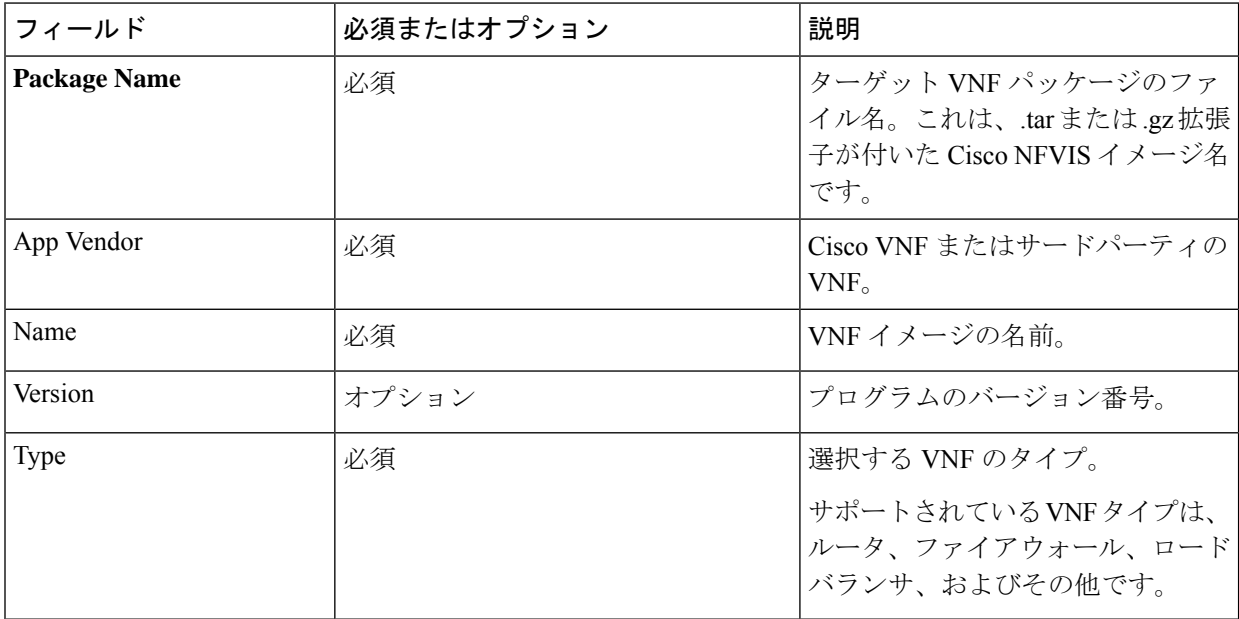

- ステップ **4** VM qcow2 イメージをパッケージ化するには、[File Upload] をクリックし、qcow2 イメージファイルを参 照して選択します。
- ステップ **5** VNFのブートストラップ構成ファイルを選択するには、[Day 0Configuration]をクリックし、[File Upload] をクリックし、ファイルを参照して選択します。

次の Day-0 構成プロパティを含めます。

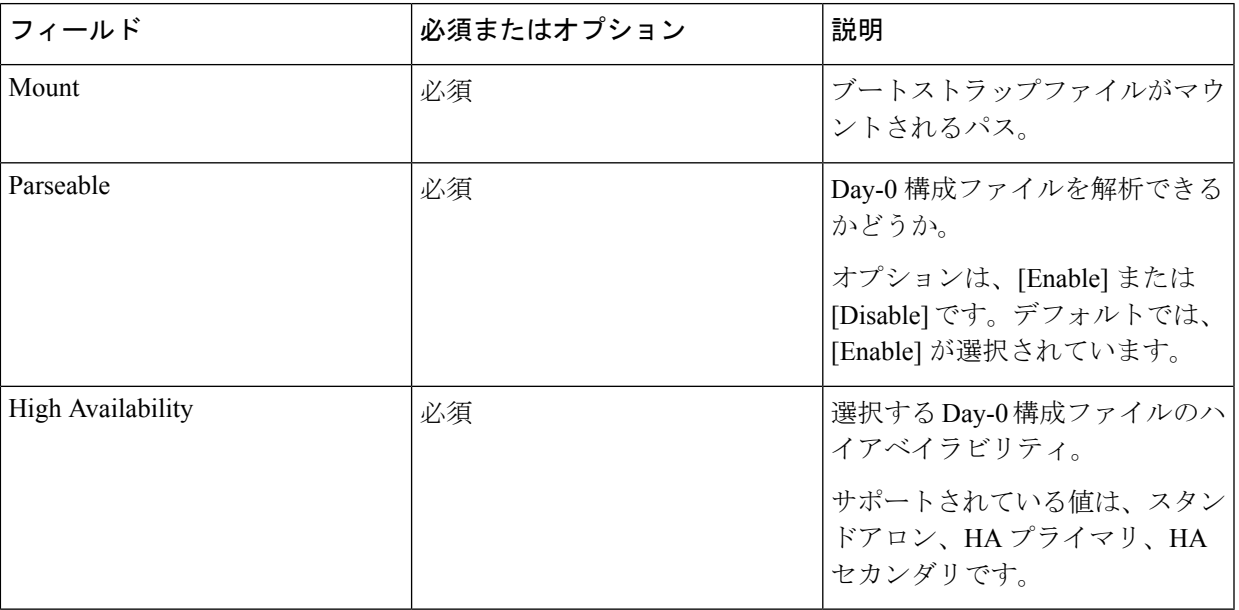

#### 表 **<sup>3</sup> : Day-0** 構成

- VNF にブートストラップ構成が必要な場合は、*bootstrap-config* または *day0-config* ファイルを作 成します。 (注)
- ステップ **6** Day-0 構成を追加するには、[Add] をクリックし、[Save] をクリックします。Day-0 構成が [Day 0 Config File] テーブルに表示されます。システム変数とカスタム変数を使用して、ブートストラップ構成変数を トークン化できます。Day-0構成ファイルの変数をトークン化するには、目的のDay-0構成ファイルの横 にある [View Configuration File] をクリックします。[Day 0 configuration file] ダイアログボックスで、次の タスクを実行します。
	- ブートストラップ構成ファイルは XML またはテキストファイルで、VNF と環境に固有のプロ パティが含まれています。共有 VNF については、『Cisco SD-WAN Cloud OnRamp for [Colocation](https://www.cisco.com/c/en/us/support/routers/sd-wan-network-hub/products-user-guide-list.html) [Solution](https://www.cisco.com/c/en/us/support/routers/sd-wan-network-hub/products-user-guide-list.html) Guide』のトピック「Additional References」でさまざまな VNF タイプに追加する必要が あるシステム変数のリストについて参照してください。. (注)
	- a) システム変数を追加するには、[CLI configuration] ダイアログボックスで、テキストフィールドから プロパティを選択して強調表示します。[System Variable] をクリックします。[Create System Variable] ダイアログボックスが表示されます。
	- b) [Variable Name] ドロップダウンリストからシステム変数を選択し、[Done] をクリックします。強調 表示されたプロパティは、システム変数名に置き換えられます。
	- c) カスタム変数を追加するには、[CLI configuration] ダイアログボックスで、テキストフィールドから カスタム変数属性を選択して強調表示します。[Custom Variable] をクリックします。[Create Custom Variable] ダイアログボックスが表示されます。
	- d) カスタム変数名を入力し、[Type] ドロップダウンリストからタイプを選択します。
	- e) カスタム変数属性を設定するには、次の手順を実行します。
		- サービスチェーンの作成時にカスタム変数が必須になるようにするには、[Mandatory] の横にあ る [Type] をクリックします。
- VNF にプライマリとセカンダリの Day-0 ファイルの両方が含まれるようにするには、[Common] の横にある [Type] をクリックします。
- f) [完了(Done)]をクリックしてから、[保存(Save)]をクリックします。強調表示されたカスタム変 数属性は、カスタム変数名に置き換えられます。
- ステップ **7** 追加の VM イメージをアップロードするには、[Advance Options] を展開し、[Upload Image] をクリックし て、追加のqcow2イメージファイルを参照して選択します。ルートディスク、エフェメラルディスク1、 またはエフェメラルディスク 2 を選択し、[Add] をクリックします。新しく追加された VM イメージが [Upload Image] テーブルに表示されます。
	- 追加の VM イメージをアップロードするときは、エフェメラルディスクとストレージボリュー ムを組み合わせないようにしてください。 (注)
- ステップ **8** ストレージ情報を追加するには、[AddStorage]を展開し、[Add volume]をクリックします。次のストレー ジ情報を入力し、[Add] をクリックします。追加されたストレージの詳細が [Add Storage] テーブルに表 示されます。

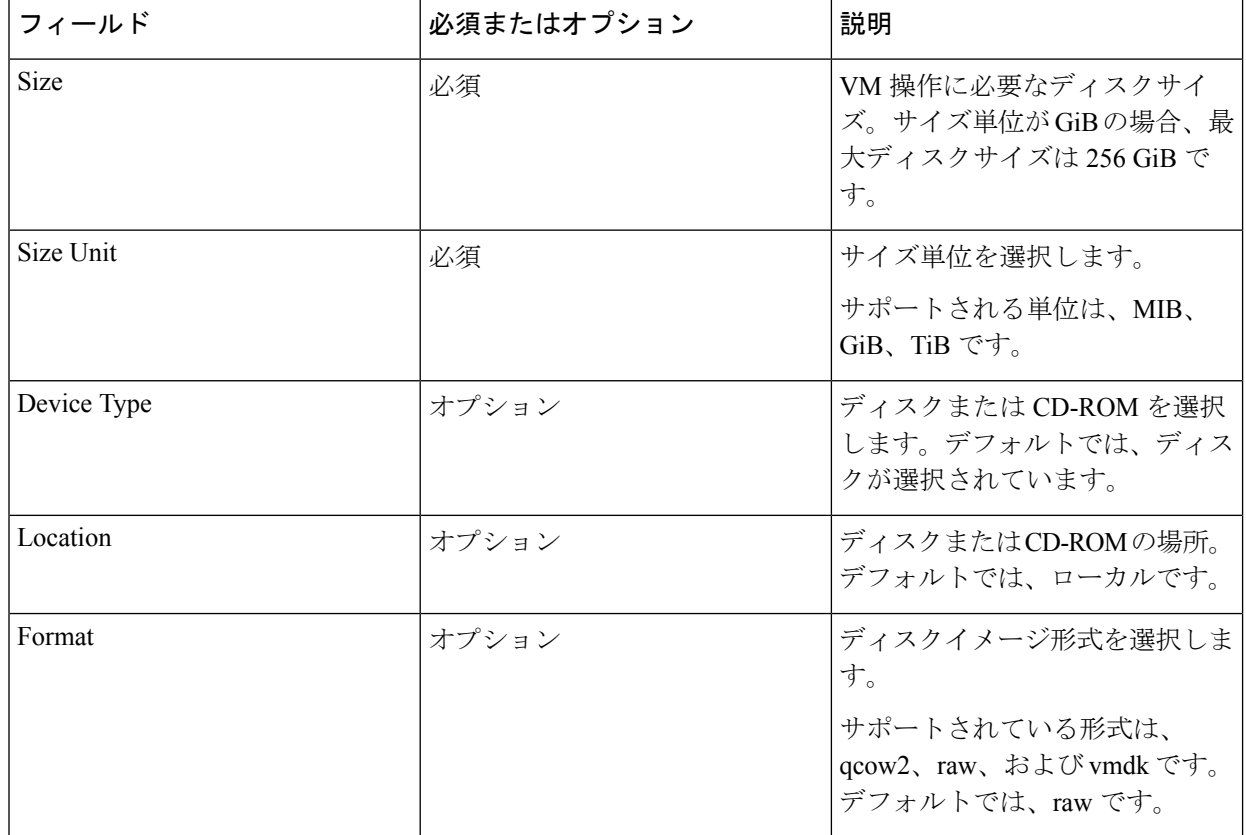

表 **<sup>4</sup> :** ストレージのプロパティ

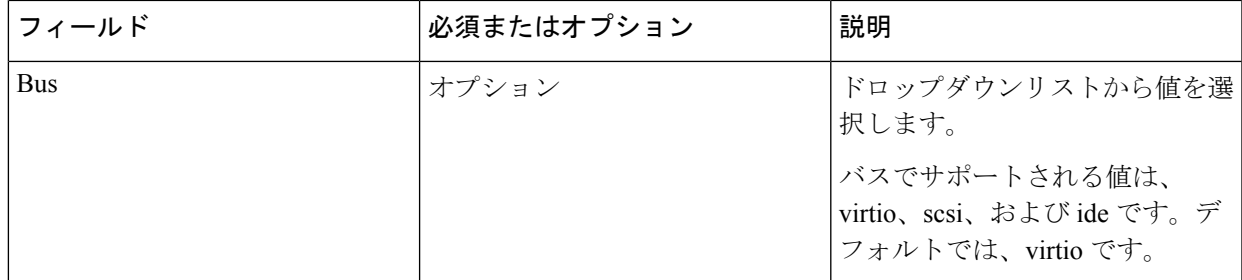

ステップ **9** VNF イメージのプロパティを追加するには、[Image Properties] を展開し、次のイメージ情報を入力しま す。

表 **5 : VNF** イメージのプロパティ

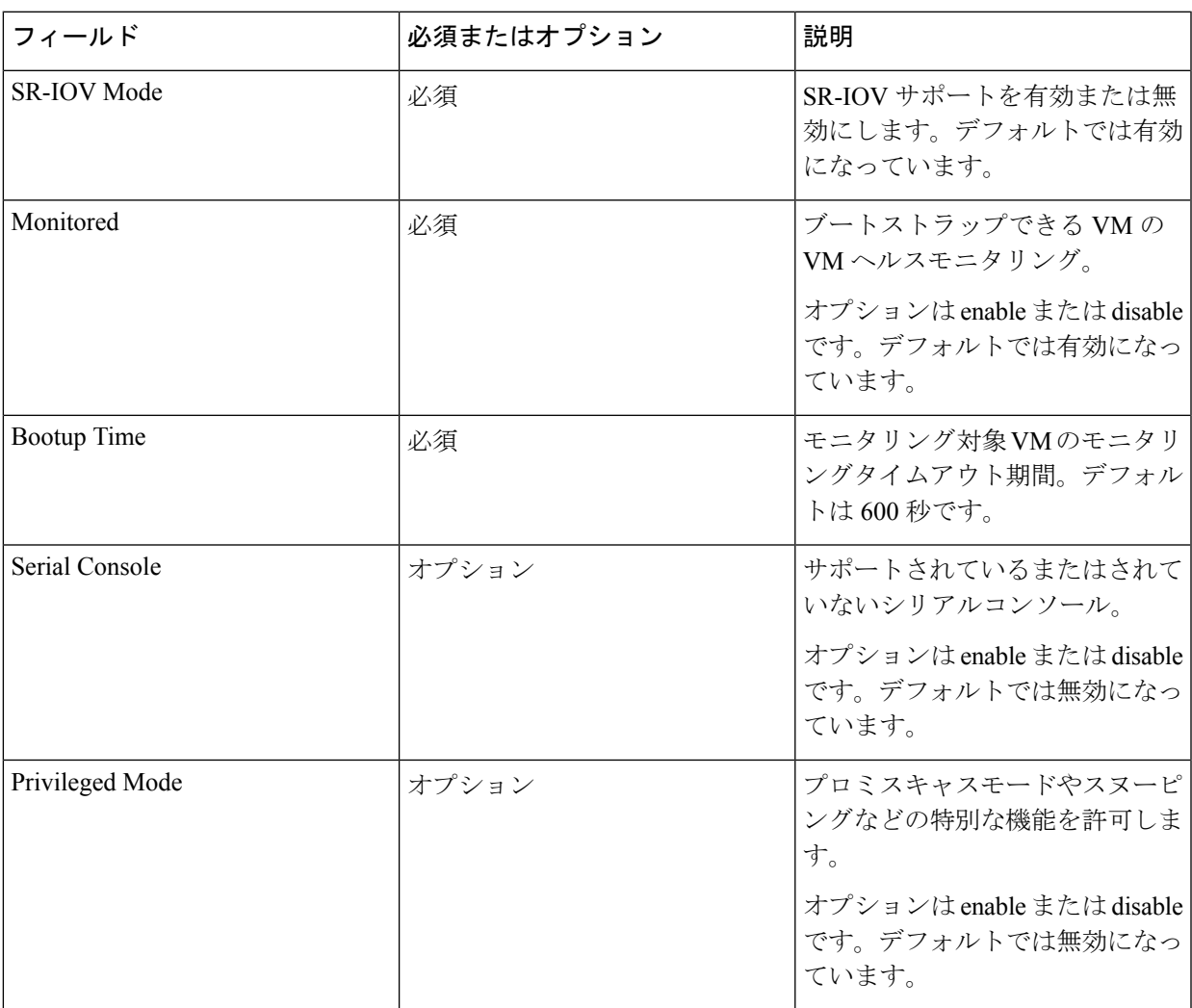

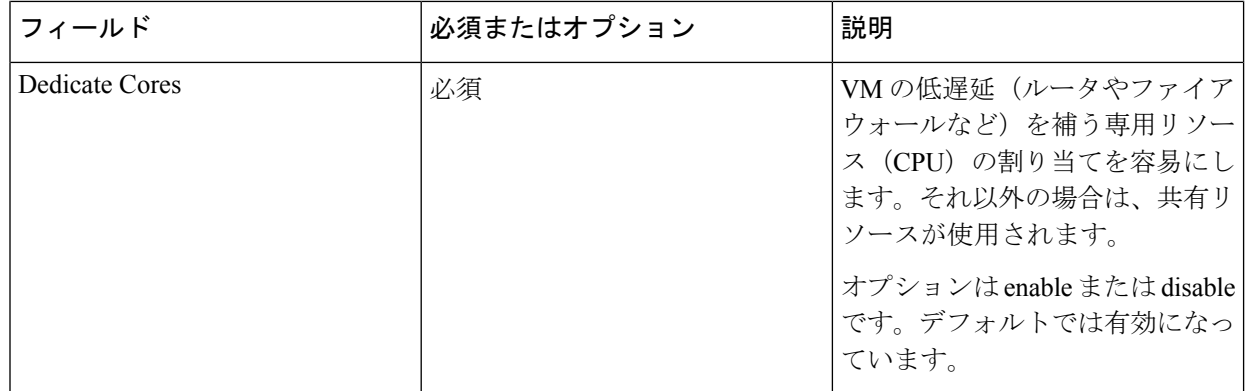

ステップ **10** VM リソース要件を追加するには、[Resource Requirements] を展開し、次の情報を入力します。

#### 表 **6 : VM** リソース要件

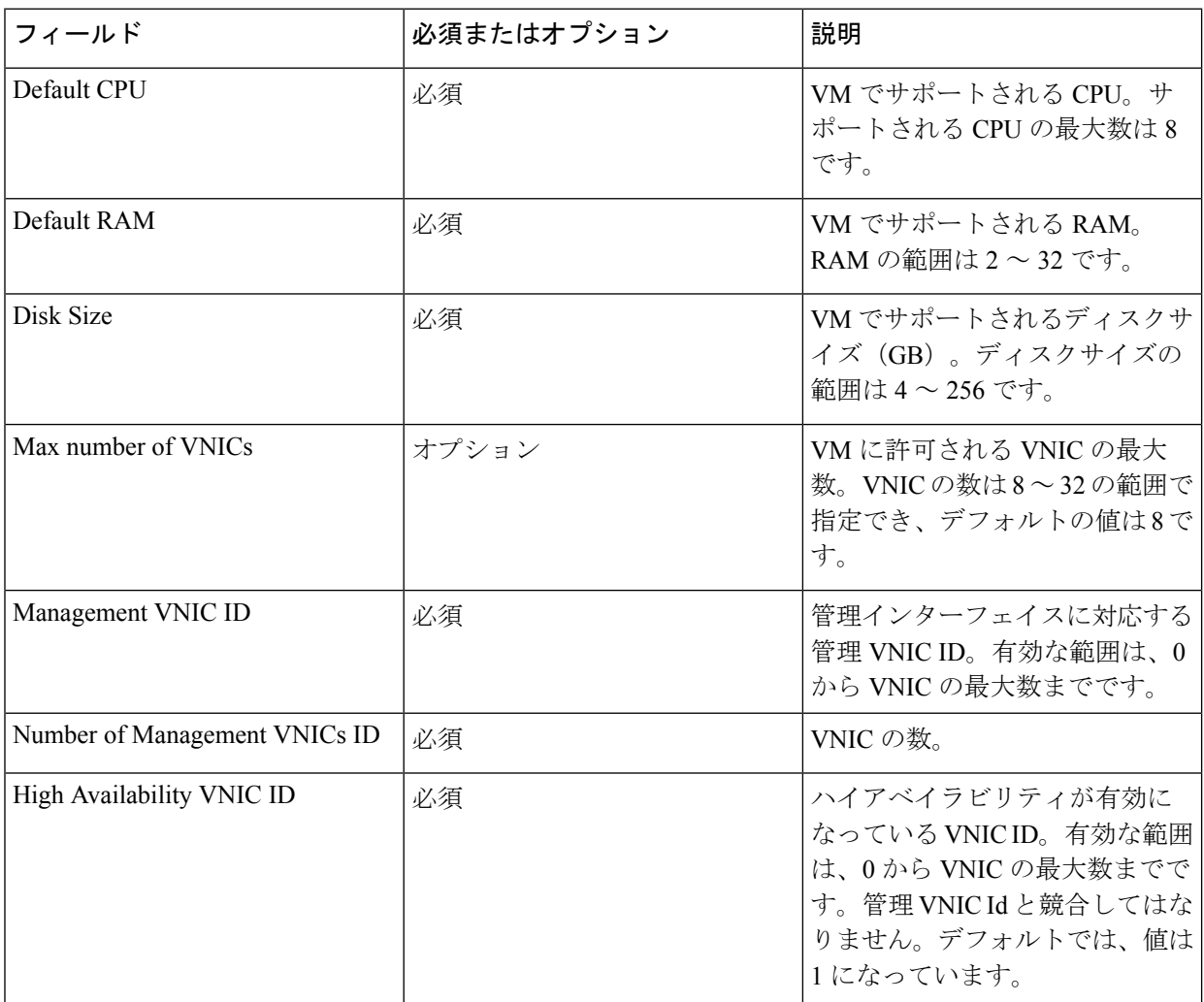

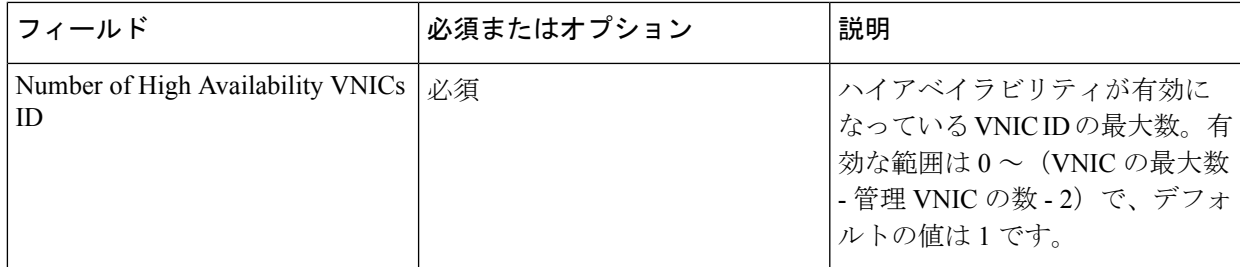

ステップ **11** Day-0 構成ドライブオプションを追加するには、[Day 0 Configuration Drive options] を展開し、次の情報を 入力します。

表 **<sup>7</sup> : Day-0** 構成ドライブオプション

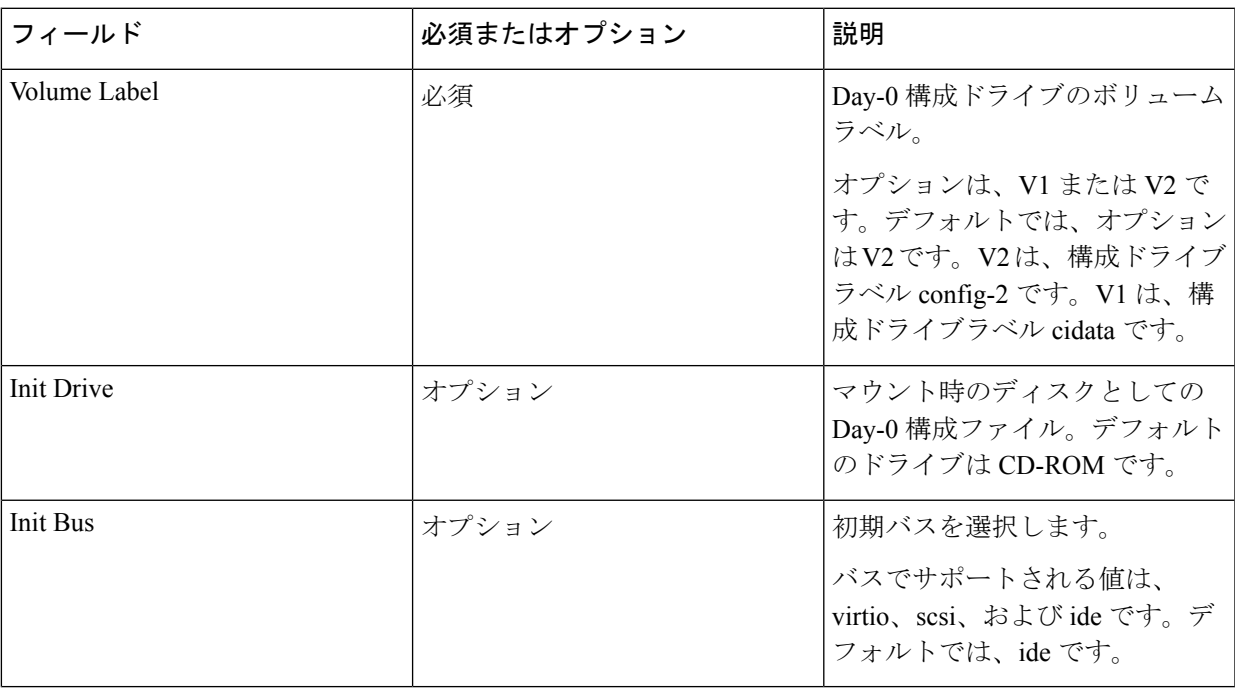

ソフトウェア リポジトリ テーブルにはカスタマイズされた VNF イメージが表示され、カスタ ムサービスチェーンを作成するときにイメージを選択できます。

## **VNF** イメージの表示

- ステップ **1** [Cisco vManage] メニューから、**[Maintenance]** > **[Software Repository]**を選択します。
- ステップ **2** [Virtual Images] をクリックします。
- ステップ **3** 検索結果をフィルタリングするには、検索バーのフィルタオプションを使用します。

[Software Version] 列には、ソフトウェアイメージのバージョンが表示されます。

[Software Location] 列は、ソフトウェアイメージが保存されている場所を示します。ソフトウェアイメージ は、Cisco vManage サーバー上のリポジトリまたはリモートロケーションのリポジトリに格納できます。 [Version Type Name] 列には、ファイアウォールのタイプが表示されます。 [Available Files] 列には、VNF イメージファイル名が一覧表示されます。 [Update On] 列は、ソフトウェアイメージがリポジトリに追加された場合に表示されます。

ステップ **4** 該当するイメージで […] をクリックし、[Show Info] を選択します。

#### リポジトリからのソフトウェアイメージの削除

Cisco vManage のソフトウェアリポジトリからソフトウェアイメージを削除するには、次の手 順を実行します。

- ステップ **1** Cisco vManage のメニューから、**[Maintenance]** > **[Software Repository]**を選択します。
- ステップ **2** 目的のソフトウェアイメージで […] をクリックし、[Delete] を選択します。

ソフトウェアイメージをルータにダウンロードしている場合、ダウンロードプロセスが完了す るまでイメージを削除することはできません。

#### **VNF** イメージの削除

- ステップ **1** [Cisco vManage] メニューから、**[Maintenance]** > **[Software Repository]**を選択します。
- ステップ **2** [Virtual Images] をクリックします。リポジトリ内のイメージが表に表示されます。
- ステップ **3** 目的のイメージの […] をクリックし、[Delete] を選択します。

VNF イメージをデバイスにダウンロードしている場合、ダウンロードプロセスが完了す るまで VNF イメージを削除することはできません。 (注) VNF イメージがサービスチェーンによって参照されている場合、それを削除することは できません。 (注)

翻訳について

このドキュメントは、米国シスコ発行ドキュメントの参考和訳です。リンク情報につきましては 、日本語版掲載時点で、英語版にアップデートがあり、リンク先のページが移動/変更されている 場合がありますことをご了承ください。あくまでも参考和訳となりますので、正式な内容につい ては米国サイトのドキュメントを参照ください。